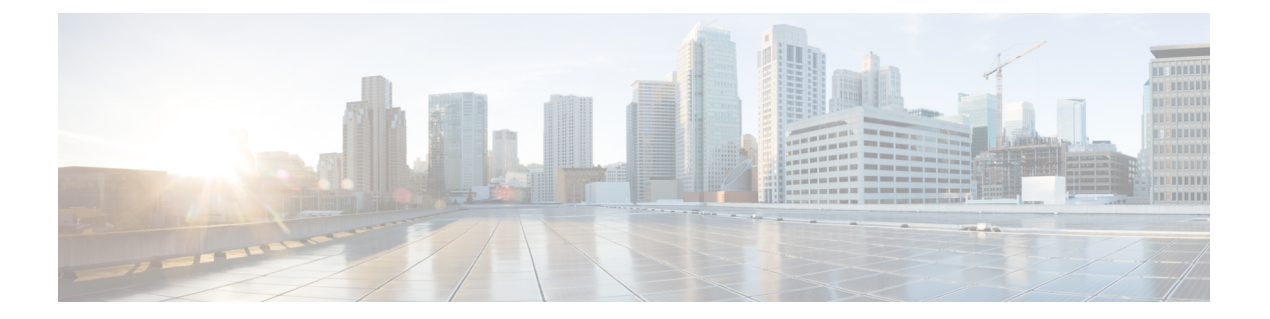

# **Cisco Elastic Services Controller** のアップグ レード

Cisco Elastic Service Controller は、次の 2 種類のアップグレードをサポートしています。

- **Backupand Restore** アップグレード:このアップグレードプロセスでは、ESC キープアラ イブデーモンの停止 (ESC HA の場合)、データベースのバックアップ、ESC インスタン スの停止と名前変更(または削除)、ESCインスタンスの再インストール、データベース の復元が行われます。ESC 5.8 アップグレードでサポートされる ESC バージョンについて は、次の表を参照してください。
- インサービスアップグレード:ESC は、最小限のダウンタイムで、アクティブ/スタンバ イ高可用性ノードのインサービスアップグレードをサポートします。

ESCインスタンスは、スタンドアロンインスタンスとして、または高可用性ペアとしてアップ グレードできます。アップグレード手順は、スタンドアロンの場合と高可用性ペアの場合で異 なります。

この章では、ESC スタンドアロンインスタンスと ESC 高可用性インスタンスをアップグレー ドする方法について、それぞれの手順を示します。ESCインスタンスのアップグレードを決定 する前に、次の手順を確認する必要があります[。インストールのシナリオ](Cisco-Elastic-Services-Controller-Install-Upgrade-Guide-5-9_chapter3.pdf#nameddest=unique_15) を参照し、インス トールシナリオの詳細を確認してください。

- ESCは、先行する2つのマイナーリリースからの直接アップグレードのみをサポートしま す。たとえば ESC 5.8 は、ESC 5.7 と ESC 5.6 からの直接アップグレードをサポートしま す。直接アップグレードでサポートされているバージョンよりも古いリリースの場合は、 段階的なアップグレードを実行する必要があります。
	- ESC メジャーリリースの例: ESC 3.x、ESC 4.x、ESC 5.x ESC マイナーリリースの例:ESC 5.1.x、ESC 5.4.x ESC メンテナンスリリースの例:ESC 5.4.0.x、5.4.1.x ESC パッチリリースの例:ESC 5.4.0.88、ESC 5.4.0.89、ESC 5.4.0.100 (注)
- ESCをアップグレードするには、ESCのインストールプロセスに精通している必要があり ます。
- OpenStack については、OpenStack のインストール手順を参照してください。第 4 章 「OpenStack への Cisco Elastic Services Controller のインストール」を参照してくださ い。
- VMwareについては、VMwareのインストール手順を参照してください。第7章「Cisco Elastic Services Controller の VMware vCenter へのインストール」を参照してください。
- ESC HA については、ESC HA のインストール手順を参照してください。第 5 章 「OpenStack での高可用性の設定」と第 8 章「VMware での高可用性の設定」を参照 してください。

表 **<sup>1</sup> : ESC 5.8** へのアップグレードでサポートされる **ESC** バージョン

| 仮想インフラストラク<br>チャマネージャ | レードでサポートされるバー トされるバージョン<br>ジョン | Backup and Restore アップグ $ $ インサービスアップグレードでサポー |
|-----------------------|--------------------------------|-----------------------------------------------|
| <b>OpenStack</b>      | 5.7, 5.6                       | 5.7, 5.6                                      |
| VMware                | 5.7, 5.6                       | 5.7, 5.6                                      |
| <b>CSP</b>            | 5.7, 5.6                       | 5.7, 5.6                                      |

特記事項

- 新しい ESC バージョンにアップグレードした後も、ESC サービスは、以前のリリースで 展開されたすべての VNF のライフサイクルを管理します。既存の VNF に新しい機能(新 しいデータモデルを使用)を適用するには、既存の VNF を展開解除して再展開する必要 があります。
- アップグレードは、アクティブ/アクティブ HA のみでサポートされます。

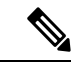

ETSI 展開では、ESC のアップグレードで VIP を変更しないでください。 (注)

ETSI の REST スキーマを変更した場合、http から https への変更中、ESC は、既存の展開に対 する ESC コアからのリカバリ通知の送信を停止します。

- スタンドアロン ESC インスタンスのアップグレード (3 ページ)
- ESC HA アクティブ/スタンバイインスタンスのアップグレード (4 ページ)
- OpenStack での ESC HA アクティブ/スタンバイノードのインサービスアップグレード (7 ページ)
- カーネルベースの仮想マシン(KVM) ESC HA アクティブ/スタンバイノードのインサー ビスアップグレード (11 ページ)
- VMware での ESC HA アクティブ/スタンバイノードのインサービスアップグレード (14 ページ)

• CSP での ESC HA アクティブ/スタンバイノードのインサービスアップグレード (17 ペー ジ)

## スタンドアロン **ESC** インスタンスのアップグレード

スタンドアロン ESC インスタンスをアップグレードするには、次のタスクを実行します。

**1.** ESCデータベースをバックアップします。詳細については、「ESC[スタンドアロンインス](Cisco-Elastic-Services-Controller-Install-Upgrade-Guide-5-9_chapter21.pdf#nameddest=unique_155) [タンスのデータベースのバックアップ](Cisco-Elastic-Services-Controller-Install-Upgrade-Guide-5-9_chapter21.pdf#nameddest=unique_155)」を参照してください。

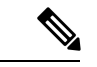

- 展開で使用されるカスタムスクリプトをバックアップし、データベース復元の前にそれらを復 元するには、バックアップにもスクリプトを再インストールする必要があります。 (注)
- **2.** ESCインスタンスを再展開します。詳細については、以下の「アップグレードを目的とし た **ESC** の展開」のセクションを参照してください。
- **3.** 新しい ESC インスタンスで ESC データベースを復元します。詳細については、以下の 「**ESC** データベースの復元」の項を参照してください。

### アップグレードを目的とした **ESC** の展開

古いESCVMをバックアップしてシャットダウンした後、新規またはアップグレード済み(新 しい ESC パッケージに基づく)の ESC VM をインストールする必要があります。ESC インス トールのすべてのパラメータは、古い ESC VM 展開と同じである必要があります。

• OpenStack の場合、新しいイメージ名で Glance コマンドを使用して新しい ESC qcow2 イ メージを登録した後、新しい bootvm.py スクリプトと新しいイメージ名を使用して ESC VM をインストールする必要があります。

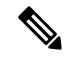

- OpenStack で、古い ESC VM がフローティング IP で割り当てられ ていた場合は、インストール後に新しい ESC VM を同じフロー ティング IP に関連付ける必要があります。 (注)
	- VMWare の場合、新しい ESC OVA ファイルを使用して ESC VM をインストールする必要 があります。他のすべての設定とプロパティ値は、古い VM と同じである必要がありま す。

### **ESC** データベースの復元

次の手順を使用して、新しい ESC インスタンスで ESC データベースを復元します。

#### 手順

ステップ **1** SSH を使用して新しい ESC インスタンスに接続します。

\$ ssh USERNAME@NEW\_ESC\_IP

ステップ **2** ESC サービスを停止します。

\$ sudo escadm stop

ステップ **3** ESCサービスのステータスをチェックして、すべてのサービスが停止していることを確認しま す。

\$ sudo escadm status

ステップ **4** データベースファイルを復元します。

\$ scp://<username>:<password>@<standby\_ip>:<filename> \$ sudo escadm restore --file /path/where/file/scp-ed/to/db.tar.bz2

ステップ **5** ESC サービスを開始します。

\$ sudo escadm start

ESC サービスが開始されると、スタンドアロン ESC のアップグレードが完了します。新しい ESC VM で \$ sudo escadm status を実行することにより、新しい ESC サービスの正常性を確 認できます。

ステップ **6** Openstack で、データベースを正常に復元した後、古い ESC インスタンスを削除します。 \$ nova delete OLD\_ESC\_ID

### 特記事項:

新しい ESC バージョンにアップグレードした後も、ESC サービスは、古いバージョンによっ て展開されたすべての VNF のライフサイクル管理を継続します。ただし、古いバージョンの ESC によって展開された VNF への新しい機能(新しいデータモデルを使用)の適用は保証さ れません。新しい ESC バージョンの新しい機能を既存の VNF に適用する場合は、既存の VNF を展開解除して再展開する必要があります。

## **ESC HA** アクティブ**/**スタンバイインスタンスのアップグ レード

ESCHAアクティブ/スタンバイノードをアップグレードするには、次のタスクを実行します。

**1.** 古い ESC HA アクティブ/スタンバイ アクティブ インスタンスからデータベースをバック アップします。詳細については、「ESC HA Active/Standby Instances [からのデータベースの](Cisco-Elastic-Services-Controller-Install-Upgrade-Guide-5-9_chapter21.pdf#nameddest=unique_156) [バックアップ](Cisco-Elastic-Services-Controller-Install-Upgrade-Guide-5-9_chapter21.pdf#nameddest=unique_156)」を参照してください。

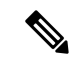

- 展開で使用されているカスタムスクリプトをバックアップし、データベースを復元する前にそ れらを復元するには、バックアップにもスクリプトをコピーする必要があります。 (注)
- **2.** 新しい ESC バージョンに基づいて、新しい ESC HA アクティブ/スタンバイノードを展開 します。詳細については、次の「アップグレードを目的とした**ESC**の展開」のセクション を参照してください。
- **3.** アクティブ ESC インスタンス(スタンバイ ESC インスタンスはアクティブ ESC インスタ ンスと同期)のデータベースを復元します詳細については、次の「新しいアクティブおよ びスタンバイインスタンスでの**ESC**データベースの復元」のセクションを参照してくださ い。

## アップグレードを目的とした **ESC HA** アクティブ**/**スタンバイノードの 展開

2 つの古い ESC VM をバックアップしてシャットダウンした後、新しい ESC パッケージに基 づいて新しい ESC VM をインストールします。

- OpenStack の場合、新しいイメージ名と Glance コマンドを使用して新しい ESC qcow2 イ メージを登録した後、新しい bootvm.py スクリプトと新しいイメージ名を使用して ESC VM をインストールする必要があります。他のすべての bootvm.py 引数は、古い VM の セットアップに使用したものと同じである必要があります。
- VMWare の場合、HA のアクティブ/スタンバイペアを VMware で起動するには 2 つの手順 があります。1) 2つのスタンドアロンインスタンスを設定 2) HA アクティブ/スタンバイ 情報を使用して各インスタンスを再設定他のすべての設定とプロパティ値は、古いVMと 同じにする必要があります。
- VIPがノースバウンドアクセスに使用されている場合は、古いHAアクティブ/スタンバイ ペアを再設定するために使用したものと同じ VIP を新しい展開で保持してください。

### 新しいアクティブおよびスタンバイ **ESC** インスタンスでの **ESC** データ ベースの復元

### 手順

スタンバイ **ESC** インスタンスをシャットダウンします。

- ステップ **1** SSH を使用してスタンバイ ESC インスタンスに接続します。 \$ ssh USERNAME@ESC\_STANDBY\_IP
- ステップ **2** ESC インスタンスがスタンバイになっていることを確認し、スタンバイ ESC HA アクティブ/ スタンバイインスタンス名をメモします。

\$ sudo escadm status

「STANDBY」という出力値が表示される場合、そのノードはスタンバイ ESC ノードです。

- ダイナミック マッピング ファイル (dynamic\_mapping.xml)が ESC サービスで使用 されている場合、ダイナミック マッピング ファイルをスタンバイ ESC VM に復元 する必要があります。スタンバイESCノードの電源をオフにする前に、バックアッ プ ダイナミック マッピング ファイル(dynamic\_mapping .xml)をパス */opt/cisco/esc/esc-dynamic-mapping/* にコピーする必要があります。 (注)
- ステップ **3** スタンバイ ESC インスタンスは、OpenStack Kg/Horizon を介して、Nova コマンドを使用して シャットダウンします。VMware vSphereを基盤としたESCVMインスタンスの場合は、VMware クライアントダッシュボードを使用してアクティブインスタンスをシャットダウンします。 OpenStack でのスタンバイ ESC インスタンスのシャットダウンの例を次に示します。 \$ nova stop NEW ESC STANDBY ID
- 新しいアクティブ **ESC** インスタンスを復元します。
	- ステップ **4** SSH を使用してアクティブな ESC インスタンスに接続します。 \$ ssh USERNAME@ESC\_ACTIVE\_IP
	- ステップ **5** ESC インスタンスがアクティブであることを確認します。 \$ sudo escadm status 出力値に「ACTIVE」と表示される場合、ノードはアクティブ ESC ノードです。
	- ステップ **6** アクティブノードの ESC サービスを停止し、ステータスを確認して、サービスが停止してい ることを確認します。

\$ sudo escadm stop \$ sudo escadm status

- ステップ1 データベースファイルを復元します。
	- \$ sudo escadm restore --file /tmp/db.tar.bz2 \$ scp://<username>:<password>@<standby\_ip>:<filename>
	- ダイナミック マッピング ファイル(dynamic\_mapping.xml)が ESC サービスで使用 されている場合、ダイナミック マッピング ファイルを ESC VM に復元する必要が あります。ESC ノードを起動する前に、バックアップ ダイナミック マッピング ファイル(dynamic\_mapping.xml)をパス */opt/cisco/esc-dynamic-mapping/* にコピーす る必要があります。 (注)
- ステップ **8** VM を再起動して、完全な ESC サービスを再起動します。

\$ sudo escadm restart

- ステップ **9** \$ Sudo escadm status を使用して、ESC サービスのステータスを確認します。
- ステップ **10** スタンバイ ESC ノードを起動します。

OpenStack Nova/Horizon または VMware クライアントを使用して、スタンバイ ESC ノードの電 源をオンにします。スタンバイノードを起動した後、ESCHAアクティブ/スタンバイアップグ レードのプロセスを完了する必要があります。

ステップ **11** 古い HA アクティブ/スタンバイインスタンスを OpenStack Nova/Horizon または VMware クライ アントから削除します。OpenStack で VM を削除する例を次に示します。

\$ nova delete OLD ESC ACTIVE RENAMED OLD ESC STANDBY RENAMED

### **VNF** モニタリングルールのアップグレード

VNFモニタリングルールをアップグレードするには、*dynamic\_mappings.xml*ファイルをバック アップしてから、アップグレードされたESCVMにファイルを復元する必要があります。詳細 については、「バックアップと復元の手順」を参照してください。HAアクティブ/スタンバイ インスタンスのアップグレードについては、「ESCHAアクティブ/スタンバイインスタンスの アップグレード」を参照してください。スタンドアロンインスタンスのアップグレードについ ては、「スタンドアロン ESC インスタンスのアップグレード」を参照してください。

## **OpenStack**での**ESCHA**アクティブ**/**スタンバイノードのイ ンサービスアップグレード

手順

- ステップ **1** ESC データベースとログファイルをバックアップします。
	- a) アクティブノードから ESC データベースのバックアップを実行します。データベースの バックアップの詳細については、「ESC HA アクティブ/[スタンバイインスタンスからの](Cisco-Elastic-Services-Controller-Install-Upgrade-Guide-5-9_chapter21.pdf#nameddest=unique_156) [データベースのバックアップ](Cisco-Elastic-Services-Controller-Install-Upgrade-Guide-5-9_chapter21.pdf#nameddest=unique_156)」を参照してください。
	- b) アクティブ VM とスタンバイ VM の両方からすべてのログを収集してバックアップしま す。ログをバックアップするには、次のコマンドを実行します。
		- # sudo escadm log collect
		- タイムスタンプファイルは、/var/tmp/esc\_log-<timestamp>.tar.bz2 に生成されま す。 (注)
	- c) ESC VM からデータベースのバックアップファイルとログファイル(/tmp/esc\_log-.tar.bz2 に生成されています) \* をコピーします。
- ステップ **2** 新しいバージョンの ESC イメージを使用してスタンバイインスタンスを再展開し、データが 同期されるまで待機します。
	- a) HorizonHorizonWebUIまたはnovaCLIを使用してスタンバイインスタンスを削除します。 OpenStack コントローラで、nova クライアント経由で次のコマンドを実行します。

nova delete <secondary vm name>

b) 新しい ESC イメージを OpenStack Glance に登録して、再展開の使用状況を確認します。

glance image-create --name <image name> --disk-format qcow2 --container-format bare --file <esc qcow2 file>

- c) 新しいイメージバージョンに基づいて、スタンバイ ESC VM インスタンスを再展開しま す。新しい ESC パッケージ (bootvm.py および新しく登録したイメージ)を使用して、新 規のスタンバイインスタンスを再インストールします。他のすべてのインストールパラ メータは、以前のESC VM展開と同じである必要があります。たとえば、ホスト名、IPア ドレス、gateway\_ip、ha\_node\_list、kad\_vip、kad\_vif には同じ値を使用する必要がありま す。アップグレードされたバージョンの新規ESCインスタンスが稼働すると、そのインス タンスはスタンバイ状態になります。
- d) 新規インスタンスにログインして次のコマンドを実行し、新しいECSノードの同期状態を 確認します。

\$ drbdadm status

drbdadm ステータスが出力されるまで待機し、両方のノードの出力が次のように 「UpToDate」になっているかを確認します。これは、新規ESCインスタンスで、アクティ ブインスタンスからのデータ同期が完了していることを示します。

アクティブ/スタンバイの例

esc role:Secondary disk:UpToDate 101.1.0.119:7789 role:Primary peer-disk:UpToDate

アクティブ ESC の例

esc role:Primary disk:UpToDate 101.1.0.120:7789 role:Secondary peer-disk:UpToDatee

- ステップ **3** スタンバイインスタンスで keepalived サービスを停止し、アクティブインスタンスの電源をオ フにします。次に、スタンバイ keepalived サービスを開始します。
	- a) keepalived サービスを停止するには、次のコマンドを使用します。

escadm keepalived stop

b) アクティブインスタンスにログインして、ESCアクティブノードをメンテナンスモードに 設定します。

\$ sudo escadm op mode set --mode=maintenance

次のステップに進む前に、実行中のトランザクションがないことを確認してください。実 行中のトランザクションがないことを確認するには、次のコマンドを実行します。

For ESC 2.3: \$ sudo escadm ip trans ESC 2.3 より前のバージョンの場合は、escmanager ログ(/var/log/esc/escmanager.log)に新 しいトランザクションがないことを確認します。

c) アップグレードされたスタンバイインスタンスにログインし、ESCサービスをシャットダ ウンします。

\$ sudo escadm stop

d) OpenStack Nova クライアント/Horizon を使用してアクティブインスタンスの電源をオフに し、オフになっていることを確認します。OpenStack コントローラで次を実行します。

```
$ nova stop <active vm name>
$ nova list | grep <active vm name>
```
e) 以前アップグレードされたスタンバイインスタンス(停止状態)にログインし、ESCサー ビスを再起動します。スタンバイESCインスタンスはアクティブインスタンスのロールを 引き継ぎ(スイッチオーバーがトリガーされます)、新しいバージョンでサービスの提供 を開始します。

\$ sudo escadm start

ステップ **4** 新しいアクティブインスタンスのESCバージョンを確認し、バージョンが正しくアップグレー ドされているかを確認します。

\$ sudo escadm status (check ha status)

Expected output: 0 ESC status=0 ESC HA Active Healthy

\$ esc\_version (check esc version) version : 3.x.x release : xxx

ステップ **5** 新しい ESC イメージを使用して、旧アクティブインスタンスを再展開します。

古いアクティブリインスタンスを削除し、新しい ESC パッケージ(bootvm.py および新しく登 録したイメージ)を使用して再展開します。

a) 新たに展開したインスタンスにログインして、HA ステータスを確認します。新しいイン スタンスはスタンバイ状態である必要があります。

\$ sudo escadm status --v

b) 次のコマンドを実行して、新しい ESC スタンバイノードの同期状態を確認します。

\$ drbdadm status

drbdadm ステータスの出力に「UpToDate」と表示されるまで待機します。

c) 新しいESCスタンバイノードの場合、正常性チェックに合格し、ESCバージョンが正しく アップグレードされていることを確認します。

\$ sudo escadm status (check ha status)

Expected output: 0 ESC status=0 ESC HA Standby Healthy \$ esc\_version (check esc version)version : 2.x.x release : xxx \$ health.sh Expected output: ESC HEALTH PASSED

ステップ **6** 最初にアップグレードしたアクティブインスタンスに戻り、正常性とkeepalivedの状態をチェッ クします。

\$ drbdadm status

Expected output: 1:esc/0 Connected Primary/Secondary UpToDate/UpToDate /opt/cisco/esc/esc\_database ext4 2.9G 52M 2.7G 2%

\$ sudo escadm status (check ha status) Expected output: 0 ESC status=0 ESC HA Active Healthy

\$ esc\_version (check esc version) Expected output: version : 2.x.x release : xxx

\$ health.sh (check esc health) Expected output: ESC HEALTH PASSED

クイックロールバック:アップグレードに失敗した場合は、アップグレードされた インスタンスをシャットダウンし、古いアクティブインスタンスを起動して、ク イックロールバックを実行します。 (注)

#### インサービスアップグレードのロールバック手順

- **1.** ESCVMからデータベースとログのバックアップファイルを任意の場所にコピー します。
- **2.** 残りの ESC インスタンスを削除したら、古いバージョンの qcow2 イメージを 使用して ESC HA アクティブ/スタンバイ VM を再展開します。
- **3.** データベースを復元します。「HA アクティブ/スタンバイデータベース復元の ための Backup and Restore を使用した ESC HA アクティブ/スタンバイインスタ ンスのアップグレード」の手順に従います。
- **4.** データベースの復元後、ESC サービスを古いバージョンに戻す必要がありま す。

## カーネルベースの仮想マシン(**KVM**) **ESC HA** アクティ ブ**/**スタンバイノードのインサービスアップグレード

手順

ステップ **1** ESC データベースとログファイルをバックアップします。

- a) アクティブノードから ESC データベースのバックアップを実行します。データベースの バックアップの詳細については、「ESC HA アクティブ/[スタンバイインスタンスからの](Cisco-Elastic-Services-Controller-Install-Upgrade-Guide-5-9_chapter21.pdf#nameddest=unique_156) [データベースのバックアップ](Cisco-Elastic-Services-Controller-Install-Upgrade-Guide-5-9_chapter21.pdf#nameddest=unique_156)」を参照してください。
- b) アクティブ VM とスタンバイ VM の両方からすべてのログを収集してバックアップしま す。ログをバックアップするには、次のコマンドを実行します。

\$ sudo escadm log collect

- タイムスタンプログファイルは、/var/tmp/esc\_log-<timestamp>.tar.bz2 に生成さ れます。 (注)
- c) ESC VM からデータベースのバックアップファイルとログファイル(/tmp/esc\_log-.tar.bz2 に生成)\* をコピーします。
- ステップ **2** スタンバイ ESC インスタンスを再展開します。スタンバイインスタンスに新しい ESC イメー ジを登録します。
	- a) lib vert Virsh コマンドを使用して、スタンバイインスタンスを削除します。KVM ホスト で、次のコマンドを実行します。

\$ Virsh destroy the <secondary vm name> \$ Virsh undefine --remove-all-storage <secondary\_vm\_name>

b) 再展開の使用のために、新しい ESC イメージを Kvm ホストにコピーします。

sshpass -p "host Password' scp /scratch/BUILD-2 x x x/BUILD-2 x x x/ESC-2 x x x.qcow2 root@HOSTIP:

- c) 新しいイメージバージョンに基づいて、スタンバイ ESC VM インスタンスを再展開しま す。新しい ESC パッケージ (bootvm.py および新しく登録したイメージ)を使用して、新 規のスタンバイインスタンスを再インストールします。他のすべてのインストールパラ メータは、以前のESC VM展開と同じである必要があります。たとえば、ホスト名、IPア ドレス、gateway ip、ha\_node\_list、kad\_vip、kad\_vif には同じ値を使用する必要がありま す。アップグレードされたバージョンの新規ESCインスタンスが稼働すると、そのインス タンスはスタンバイ状態になります。
- d) 新規インスタンスにログインして次のコマンドを実行し、新しいECSノードの同期状態を 確認します。

\$ drbdadm status

drbdadm ステータスが出力されるまで待機し、両方のノードが次の出力のように 「UpToDate」になっていることを確認します。これは、新規 ESC インスタンスで、アク ティブインスタンスからのデータ同期が完了していることを示します。

esc/0 Connected Secondary/Primary UpToDate/UpToDate

- ステップ **3** スタンバイインスタンスで keepalived サービスを停止し、アクティブインスタンスの電源をオ フにします。次に、スタンバイ keepalived サービスを開始します。
	- a) アクティブインスタンスにログインして、ESCアクティブノードをメンテナンスモードに 設定します。

\$ sudo escadm op mode set --mode=maintenance

次のステップに進む前に、実行中のトランザクションがないことを確認してください。実 行中のトランザクションがないことを確認するには、次のコマンドを実行します。

\$ sudo escadm ip trans

escmanager ログ (/var/log/esc/escmanager.log)に新しいトランザクションがないことを確認 します。

b) アップグレードされたスタンバイインスタンスにログインして、keepalived サービスを シャットダウンします。

\$ sudo escadm stop

c) アクティブインスタンスの電源をオフにして、完全にオフになっていることを確認しま す。KVM ESC コントローラで、次を実行します。

```
$ virsh destroy <active vm_name>
$ virsh list --all
```
d) 以前にアップグレードされたスタンバイインスタンス(停止状態)にログインし、ESC サービスを起動します。スタンバイESCインスタンスはアクティブインスタンスのロール を引き継ぎ(スイッチオーバーがトリガーされます)、新しいバージョンでサービスの提 供を開始します。

\$ sudo escadm restart

ステップ **4** 新しいアクティブインスタンスのESCバージョンを確認し、バージョンが正しくアップグレー ドされているかを確認します。

> \$ sudo escadm status (check ha status) Expected output: 0 ESC status=0 ESC HA Active Healthy \$ esc\_version (check esc version) version : 4.1.x release : xxx \$ health.sh (check esc health)

Expected output: ESC HEALTH PASSED ステップ **5** 新しい ESC イメージを使用して、旧アクティブインスタンスを再展開します。

古いアクティブリインスタンスを削除し、新しい ESC パッケージ(bootvm.py および新しく登 録したイメージ)を使用して再展開します。他のすべてのインストールパラメータは、古い ESCVMの展開と同じにする必要があります。たとえば、ホスト名、IPアドレス、gateway\_ip、 ha\_node\_list、kad\_vip、kad\_vif は同じ値にする必要があります。

a) 新たに展開したインスタンスにログインして、HA ステータスを確認します。新しいイン スタンスはスタンバイ状態である必要があります。

\$ sudo escadm status

b) 次のコマンドを実行して、新しい ESC スタンバイノードの同期状態を確認します。

\$ drbdadm status

drbdadm ステータスの出力に「UpToDate」と表示されるまで待機します。

c) 新しいESCスタンバイノードの場合、正常性チェックに合格し、ESCバージョンが正しく アップグレードされていることを確認します。

```
$ sudo escadm status (check ha status)
Expected output:
0 ESC status=0 ESC HA Active Healthy
$ esc_version (check esc version)version : 4.1.x
release : xxx
$ health.sh
Expected output:
ESC HEALTH PASSED
```
ステップ **6** 最初にアップグレードしたアクティブインスタンスに戻り、正常性とkeepalivedの状態をチェッ クします。

> \$ drbdadm status Expected output: 1:esc/0 Connected Primary/Secondary UpToDate/UpToDate /opt/cisco/esc/esc\_database ext4 2.9G 52M 2.7G 2%

\$ sudo escadm status (check ha status) Expected output: 0 ESC status=0 ESC HA Active Healthy

\$ esc\_version (check esc version) Expected output: version : 2.x.x release : xxx

\$ health.sh (check esc health) Expected output: ESC HEALTH PASSED

クイックロールバック:アップグレードに失敗した場合は、アップグレードされた インスタンスをシャットダウンし、古いアクティブインスタンスを起動して、ク イックロールバックを実行します。 (注)

### インサービスアップグレードのロールバック手順

- **1.** 残りの ESC インスタンスを削除したら、古いバージョンの qcow2 イメージを 使用して ESC HA アクティブ/スタンバイ VM を再展開します。
- **2.** データベースを復元します。「HA アクティブ/スタンバイデータベース復元の ための Backup and Restore を使用した ESC HA アクティブ/スタンバイインスタ ンスのアップグレード」の手順に従います。
- **3.** データベースの復元後、ESC サービスを古いバージョンに戻す必要がありま す。

## **VMware**での**ESCHA**アクティブ**/**スタンバイノードのイン サービスアップグレード

#### 手順

ステップ **1** ESC データベースとログファイルをバックアップします。

- a) アクティブノードから ESC データベースのバックアップを実行します。データベースの バックアップの詳細については、「ESC HA アクティブ/[スタンバイインスタンスからの](Cisco-Elastic-Services-Controller-Install-Upgrade-Guide-5-9_chapter21.pdf#nameddest=unique_156) [データベースのバックアップ](Cisco-Elastic-Services-Controller-Install-Upgrade-Guide-5-9_chapter21.pdf#nameddest=unique_156)」を参照してください。
- b) アクティブ VM とスタンバイ VM の両方からすべてのログを収集してバックアップしま す。ログをバックアップするには、次のコマンドを実行します。

# sudo escadm log collect

- タイムスタンプログファイルは、/var/tmp/esc\_log-<timestamp>.tar.bz2 に生成さ れます。 (注)
- c) ESC VM からデータベースのバックアップファイルとログファイル(/tmp/esc\_log-.tar.bz2 に生成)\* をコピーします。
- ステップ **2** スタンバイ ESC インスタンスを再展開します。スタンバイインスタンスに新しい ESC イメー ジを登録し、データが同期されるまで待機します。
	- a) スタンバイインスタンスを削除します。スタンバイESCインスタンスを削除するには、ま ずvSphereクライアントからインスタンスの「電源をオフ」にし、次に**[**ディスクから削除 (**Delete from Disk**)**]** オプションを使用する必要があります。VMware vSphare クライアン トで、[ホーム(Home)] > [インベントリ(Inventory)] > [VM とテンプレート(VMs and Templates)] を選択します。左側のパネルからプライマリインスタンス名を右クリックし

て、[電源(Power)] > [電源オフ(Power Off)]を選択します。次に、スタンバイインスタ ンスを削除するには、**[**ホーム(**Home**)**] > [**インベントリ(**Inventory**)**] > [VM** とテンプ レート(**VMs and Templates**)**]** を選択します。左側のパネルからインスタンス名を右ク リックして、**[**ディスクから削除(**Delete from Disk**)**]** を選択します。

- b) 新しいイメージバージョンに基づいて、スタンバイ ESC VM インスタンスを再展開しま す。新しい ESC パッケージ(bootvm.py および新しく登録したイメージ)を使用して、新 規のスタンバイインスタンスを再インストールします。アップグレードされたバージョン の新規ESCインスタンスが稼働すると、そのインスタンスはスタンバイ状態になります。
- c) 新規インスタンスにログインして次のコマンドを実行し、新しいECSノードの同期状態を 確認します。

\$ drbdadm status

drbdadm ステータスが出力されるまで待機し、両方のノードの出力が次のように 「UpToDate」になっているかを確認します。これは、新規ESCインスタンスで、アクティ ブインスタンスからのデータ同期が完了していることを示します。

esc/0 Connected Secondary/Primary UpToDate/UpToDate

- ステップ **3** スタンバイインスタンスで keepalived サービスを停止し、アクティブインスタンスの電源をオ フにします。次に、スタンバイ keepalived サービスを開始します。
	- a) アクティブインスタンスにログインして、ESCアクティブノードをメンテナンスモードに 設定します。

\$ sudo escadm op mode set --mode=maintenance

次のステップに進む前に、実行中のトランザクションがないことを確認してください。実 行中のトランザクションがないことを確認するには、次のコマンドを実行します。

```
For ESC 2.3:
$ sudo escadm ip_trans
```
ESC 2.3 より前のバージョンの場合は、escmanager ログ(/var/log/esc/escmanager.log)に新 しいトランザクションがないことを確認します。

b) アップグレードされたスタンバイインスタンスにログインして、keepalived サービスを シャットダウンします。

\$ sudo escadm stop

- c) アクティブインスタンスの電源をオフにして、アクティブインスタンスの電源がオフに なっていることを確認します。VMware vSphare クライアントで、[ホーム (Home)] > [イ ンベントリ(Inventory)] > [VM とテンプレート(VMs and Templates)] を選択します。左 側のパネルからプライマリインスタンス名を右クリックして、[電源(Power)] > [電源オ フ(Power Off)] を選択します。
- d) 以前アップグレードされたスタンバイインスタンス(停止状態)にログインし、keepalived サービスを起動します。スタンバイESCインスタンスはアクティブインスタンスのロール を引き継ぎ(スイッチオーバーがトリガーされます)、新しいバージョンでサービスの提 供を開始します。

\$ sudo escadm start

ステップ **4** 新しいアクティブインスタンスのESCバージョンを確認し、バージョンが正しくアップグレー ドされているかを確認します。

\$ sudo escadm status --v(check ha status)

Expected output: 0 ESC status=0 ESC HA Active Healthy vimmanager (pgid 41908) is running monitor (pgid 42067) is running mona (pgid 42130) is running drbd (pgid 38488) is active snmp (pgid 2121) is running etsi (pgid 43247) is running pgsql (pgid 42566) is running keepalived (pgid 40281) is running portal (pgid 43307) is running confd (pgid 25644) is running filesystem (pgid 0) is running escmanager (pgid 42775) is running

\$ esc\_version (check esc version) version : 3.x.x release : xxx

\$ health.sh (check esc health)

Expected output: ESC HEALTH PASSED

ステップ **5** 新しい ESC イメージを使用して、旧アクティブインスタンスを再展開します。

古いアクティブリインスタンスを削除し、新しい ESC パッケージ(bootvm.py および新しく登 録したイメージ)を使用して再展開します。他のすべてのインストールパラメータは、古い ESCVMの展開と同じにする必要があります。たとえば、ホスト名、IPアドレス、gateway\_ip、 ha\_node\_list、kad\_vip、kad\_vif は同じ値にする必要があります。削除する場合は、「ホーム (Home) ]>[インベントリ (Inventory) ]> [VM とテンプレート (VMs and Templates) ] を選 択します。左側のパネルからインスタンス名を右クリックして、「ディスクから削除(Delete from Disk)] を選択します。

a) 新たに展開したインスタンスにログインして、HA ステータスを確認します。新しいイン スタンスはスタンバイ状態である必要があります。

\$ sudo escadm status

b) 次のコマンドを実行して、新しい ESC スタンバイノードの同期状態を確認します。

\$ drbdadm status

drbdadm ステータスの出力に「UpToDate」と表示されるまで待機します。

c) 新しいESCスタンバイノードの場合、正常性チェックに合格し、ESCバージョンが正しく アップグレードされていることを確認します。

\$ sudo escadm status (check ha status)

```
Expected output:
0 ESC status=0 ESC HA Active Healthy
$ esc_version (check esc version)version : 3.x.x
release : xxx
$ health.sh
Expected output:
ESC HEALTH PASSED
```
ステップ **6** 最初にアップグレードしたアクティブインスタンスに戻り、正常性とkeepalivedの状態をチェッ クします。

> \$ drbdadm status Expected output: 1:esc/0 Connected Primary/Secondary UpToDate/UpToDate /opt/cisco/esc/esc\_database ext4 2.9G 52M 2.7G 2%

\$ sudo escadm status (check ha status) Expected output: 0 ESC status=0 ESC HA Active Healthy

\$ esc\_version (check esc version) Expected output: version : 3.x.x release : xxx

\$ health.sh (check esc health) Expected output: ESC HEALTH PASSED

クイックロールバック:アップグレードに失敗した場合は、アップグレードされた インスタンスをシャットダウンし、古いアクティブインスタンスを起動して、ク イックロールバックを実行します。 (注)

インサービスアップグレードのロールバック手順

- **1.** ESCVMからデータベースとログのバックアップファイルを任意の場所にコピー します。
- **2.** 残りの ESC インスタンスを削除したら、古いバージョンの qcow2 イメージを 使用して ESC HA アクティブ/スタンバイ VM を再展開します。
- **3.** データベースを復元します。「HA アクティブ/スタンバイデータベース復元の ための Backup and Restore を使用した ESC HA アクティブ/スタンバイインスタ ンスのアップグレード」の手順に従います。
- **4.** データベースの復元後、ESC サービスを古いバージョンに戻す必要がありま す。

## **CSP**での**ESCHA**アクティブ**/**スタンバイノードのインサー ビスアップグレード

CSPでESCHAアクティブ/スタンバイノードのインサービスアップグレードを実行するには、 次の手順を実行します。

#### 始める前に

次のコマンドを使用して、アップグレードの前にESC HAノードが適切に稼働していることを 確認します。

# escadm status

1つのノードがアクティブ状態で、もう1つのノードがスタンバイ状態である必要があります。 次のコマンドを使用して、アクティブノードを確認します。

# health.sh

正常性チェックに合格すると、次が表示されます。

ESC HEALTH PASSED

#### 手順

ステップ **1** スタンバイインスタンスのシャットダウン

VM の電源をオフにする前に、スタンバイ ESC VM をアップグレードします。アップグレード するには、次の手順に従います。

- **1.** 次のコマンドを使用して、スタンバイ ESC VM からログを収集し、別のマシンにコピーし ます。
	- # collect\_esc\_log.sh
	- # scp /tmp/LOG\_PACKAGE\_NAME <username>@<backup\_vm\_ip>:<filepath>
- **2.** CSP を使用して、スタンバイ ESC の電源をオフにします。
- ステップ **2** 新しい ESC パッケージを使用して、スタンバイノードを再展開します。

スタンバイESCVMの電源をオフにした後、アップグレードするために、新しいESCパッケー ジを使用して新しいESCVMをインストールします。以前のESCVMとは異なるESCパッケー ジを使用する場合を除き、ESCインストールで使用するその他すべてのパラメータは、以前の ESC VM 展開と同じにする必要があります。

ESCノードがスタンバイ状態になっていることを確認します。次のコマンドを使用して、新し い ESC スタンバイノードの同期状態を確認します。

# drbdadm status

次の出力が表示されるまで待機します。これは、新しい ESC VM がアクティブノードからの データ同期を完了しており、最新の状態であることを示しています。

[admin@esc-xyx-upgradetestha1-4-5-0-105 ~]\$ drbdadm status esc role:Secondary disk:UpToDate 172.20.117.55:7789 role:Primary peer-disk:UpToDate

ダイナミック マッピング ファイル (dynamic mapping xm) が ESC サービスによって使用され ている場合は、ESC VM に復元する必要があります。バックアップファイルを /opt/cisco/esc-dynamic-mapping/ パスにコピーします。

ステップ **3** アクティブノードを停止し、スイッチオーバーをトリガーします。

CSPを使用してアクティブインスタンスの電源をオフにします。その後、HAスイッチオーバー が自動的にトリガーされ、スタンバイインスタンスが新しいバージョンの ESC サービスを引 き継ぎます。新しい ESC がアクティブになった後、その新しい ESC アクティブノードが正常 性チェックに合格したかを確認します。

ステップ **4** 古いアクティブを置き換えるための新しい ESC ノードの展開

新しいESCパッケージを使用して以前のアクティブインスタンスをアップグレードするため、 新しいESC VMをインストールします。古いバージョンのESC VMの電源をオフにする前に、 次のコマンドを使用して、ESC VM からログを収集して別のマシンにコピーします。

- # scp /tmp/LOG\_PACKAGE\_NAME <username>@<backup\_vm\_ip>:<filepath>
- ダイナミック マッピング ファイルが ESC サービスによって使用されている場合 は、ダイナミック マッピング ファイルを ESC ログと同じタイミングでバックアッ プする必要があります。ダイナミック マッピング ファイルのデフォルトパスは /opt/cisco/esc/esc-dynamic-mapping/dynamic\_mappings.xml です。 (注)

CSP を介して古いバージョンの ESC VM の電源をオフにします。

ESCノードがスタンバイ状態になっていることを確認します。次のコマンドを使用して、新し い ESC スタンバイノードの同期状態を確認します。

# drbdadm status

次の出力が表示されるまで待機します。これは、新しい ESC VM がアクティブノードからの データ同期を完了しており、最新の状態であることを示しています。

```
[admin@esc-xyz-upgradetestha1-4-5-0-105 ~]$ drbdadm status
esc role:Secondary
disk:UpToDate
172.20.117.55:7789 role:Primary
peer-disk:UpToDate
```
ダイナミック マッピング ファイル (dynamic\_mapping xm) が ESC サービスによって使用され ている場合は、ESC VM に復元する必要があります。バックアップファイルを /opt/cisco/esc-dynamic-mapping/ パスにコピーします。

ダイナミック マッピング ファイルが ESC サービスによって使用されている場合 は、ダイナミックマッピングファイルをESCVMに復元する必要があります。バッ クアップダイナミックマッピングファイルを、ダイナミックマッピングファイルの デフォルトパス /opt/cisco/esc/esc-dynamic-mapping/dynamic\_mappings.xml にコ ピーします。 (注)

インサービスアップグレードが正常に完了すると、古い ESC インスタンスを削除できます。

<sup>#</sup> collect\_esc\_log.sh

新しいESCバージョンにアップグレードした後も、ESCサービスは、古いバージョ ンによって展開されたすべての VNF のライフサイクル管理を継続します。新しい ESC バージョンの新機能を既存の VNF に適用する場合は、それらの VNF の展開を 解除し、新たに展開を実行します。 (注)

翻訳について

このドキュメントは、米国シスコ発行ドキュメントの参考和訳です。リンク情報につきましては 、日本語版掲載時点で、英語版にアップデートがあり、リンク先のページが移動/変更されている 場合がありますことをご了承ください。あくまでも参考和訳となりますので、正式な内容につい ては米国サイトのドキュメントを参照ください。